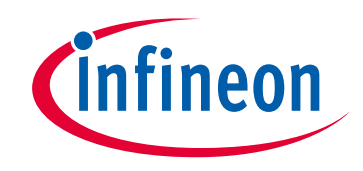

# **Please note that Cypress is an Infineon Technologies Company.**

The document following this cover page is marked as "Cypress" document as this is the company that originally developed the product. Please note that Infineon will continue to offer the product to new and existing customers as part of the Infineon product portfolio.

# **Continuity of document content**

The fact that Infineon offers the following product as part of the Infineon product portfolio does not lead to any changes to this document. Future revisions will occur when appropriate, and any changes will be set out on the document history page.

# **Continuity of ordering part numbers**

Infineon continues to support existing part numbers. Please continue to use the ordering part numbers listed in the datasheet for ordering.

www.infineon.com

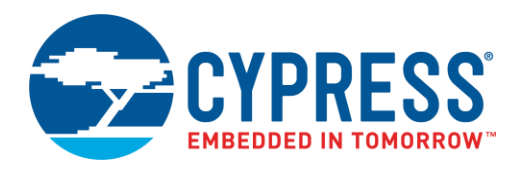

# **Objective**

This example demonstrates how to configure and use the Bluetooth Low Energy (BLE) Component APIs and application layer callbacks for the Pulse Oximeter Profile (PLXP).

## **Overview**

This example demonstrates the core functionality of the BLE Component configured as a Pulse Oximeter Service (PLXS) device (GATT Server). The example simulates the PLX Spot-check Measurement and PLX Continuous Measurement characteristics. To conserve power, the device switches to Deep Sleep mode between the BLE connection intervals. Additionally, this project implements the following services as per the [Pulse Oximeter Profile](https://www.bluetooth.org/DocMan/handlers/DownloadDoc.ashx?doc_id=304923) specification: BMS, BAS, DIS, and CTS.

## **Requirements**

**Tool:** [PSoC Creator™ 4.2](http://www.cypress.com/products/psoc-creator-integrated-design-environment-ide) or later

**Programming Language:** C (Arm ® GCC 5.4-2016-q2-update or later)

Associated Parts: All PSoC<sup>®</sup> [6 MCU with Bluetooth Low Energy \(BLE\) Connectivity \(PSoC 6 BLE\)](http://www.cypress.com/products/32-bit-arm-cortex-m4-psoc-6) parts

**Related Hardware:** [CY8CKIT-062 PSoC 6 BLE Pioneer Kit](http://www.cypress.com/documentation/development-kitsboards/psoc-6-ble-pioneer-kit)

## **Design**

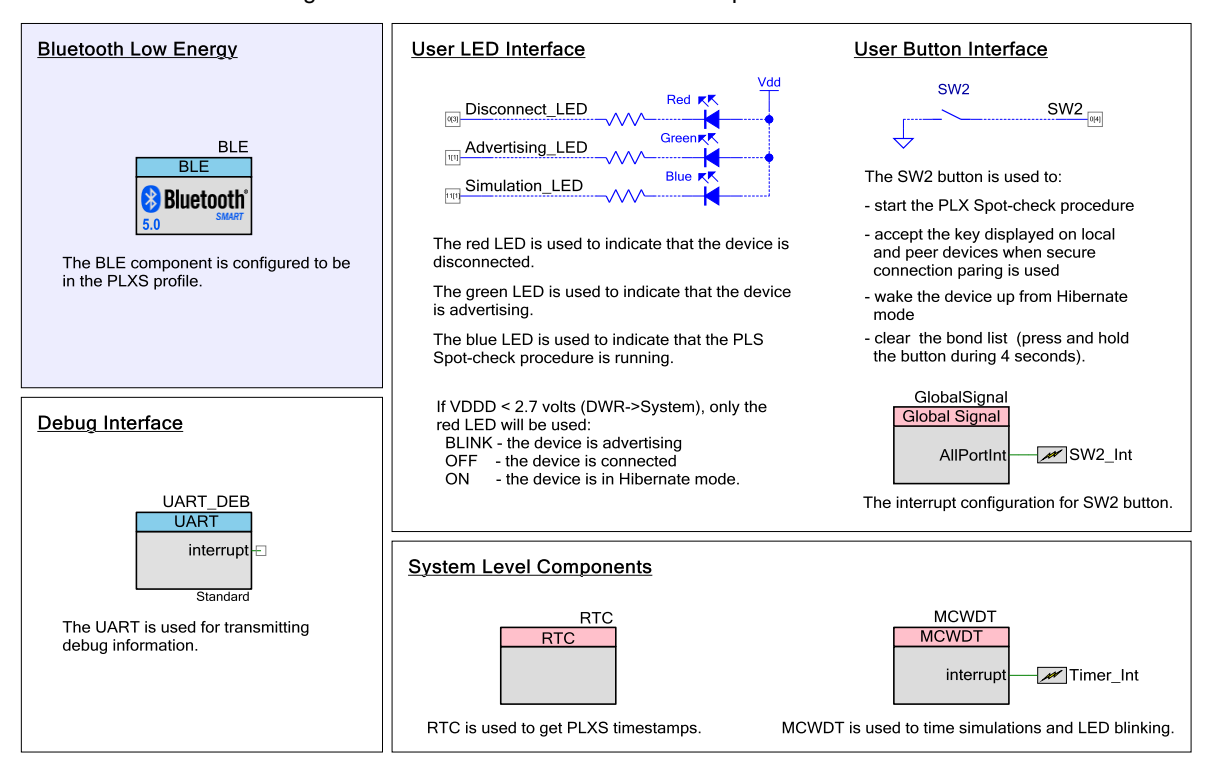

#### Figure 1. BLE Pulse Oximeter Code Example Schematic

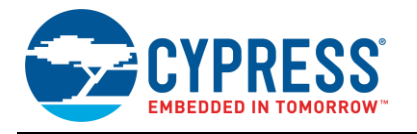

The design demonstrates the core functionality of the BLE Component configured as a PLXS device (GATT Server). Additionally, this project implements the services required by the PLXP specifications: BMS, BAS, DIS, and CTS as per the PLXP/PLXS v1.0 specification.

After a startup, the device initializes the BLE Component. To operate, the component requires several callback functions to receive events from the BLE Stack. AppCallBack() is used to receive general BLE events. PlxsCallBack(), BmsCallBack(), and BasCallBack() are used to receive events specific to the service attribute operations.

The server advertises in two modes:

- Non-bonded: The server advertises in the fast advertisement mode for 30 seconds, and falls back to slow advertisement mode for 150 seconds after a timeout.
- Bonded: In this mode, the bonded devices" White List is enabled for the first 10 seconds of the advertisement. If the device is not connected within the first 10 seconds, the White List is disabled and advertisement starts in the discoverable undirected mode for the next 20 seconds. After 20 seconds, the mode automatically switches to slow advertisement for 150 seconds. On an advertisement timeout, the system enters Hibernate mode. Press **SW2** on the PSoC 6 BLE Pioneer Kit to wake up the system and restart advertising.

PLXS supports the Spot-check Measurement and Continuous Measurement characteristics. The Spot-check Measurement characteristic supports the SpO2, PR, timestamp, and pulse amplitude index features. The Continuous Measurement characteristic supports the SpO2PR-normal and pulse amplitude index features. This example project also supports the measurement storage for the Spot-check Measurement characteristic, which requires the Record Access Control Point (RACP) characteristic. The RACP characteristic supports the following procedures:

- Report Stored Records
- Report Number Stored Records
- Abort Operation
- Delete Stored Records

The RACP storage stores up to 30 PLX measurement records and overwrites older records as the operation progresses.

The PLXS simulation procedure simulates SpO2, PR, PAI, and timestamps values for the PLX Spot-check Measurement characteristic and PLX Continuous Measurement characteristic.

Simulation of the PLX Continuous Measurement characteristic data starts when connection is established and the notifications of the Continuous Measurement characteristic are enabled. The simulation ranges are: SpO2 95...100 percent (step: 1 percent), PR 50...100 bpm (step: 10 bpm), and PAI 10...20 percent (step: 0.15 percent). All range values and steps are defined in the "Simulations Defines" section of the *plxs.h* file.

Simulation of the PLX Spot-check Measurement characteristic data starts when the **Start Spot-check measurement** command is selected via the debug terminal press mechanical button (**SW2**). The simulation period is defined in PLXS SIM SCMT MT PERIOD COUNT after the Spot-check simulation procedure stops. If the connection is established, simulated data is sent to the client via indications of the PLX Spot-check Measurement characteristic. Otherwise, the data is stored in the RACP storage. The simulation ranges are the same as for the Continuous Measurement characteristic, timestamps are retrieved from the RTC.

The Bond Manager Service (BMS) supports the procedures of BMS, Delete Bond of the Requesting Device, Delete all Bonds, and Delete Bond of all except the requesting device, for LE transport without an authorization key.

The Device Information Service (DIS) supports all characteristics required by Section 4.1.3 of the PLXS specification.

The Battery Service (BAS) is used for software simulation of the battery level. The simulated battery level is continuously changed from 2 to 20 percent.

The Current Time Service (CTS) is used to configure date and time in the Real Time Clock (RTC).

The blinking green LED on the BLE Pioneer kit indicates the advertising state., The red LED is turned ON to indicate the BLE disconnection state and blue LED is turned ON to indicate the BLE connected state.

The application enables SC (mode 1 level 4 option) with a passkey-based authenticated MITM and automatically falls back to the legacy authenticated MITM mode if secure connection (SC) is not supported by a peer device or the selected BLE device family.

To save power, the device switches to Deep Sleep mode between BLE connection intervals.

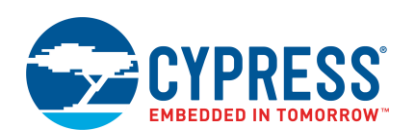

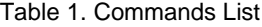

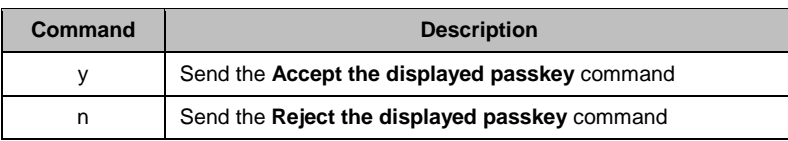

### **Design Considerations**

### **Using UART for Debugging**

Download and install a serial port communication program. Freeware such as Bray"s Terminal and PuTTY are available on the web.

- 1. Connect the PC and kit with a USB cable.
- 2. Open the device manager program in your PC, find a COM port that the kit is connected to, and note the port number.
- 3. Open the serial port communication program and select the previously noted COM port.
- 4. Configure the Baud rate, Parity, Stop bits, and Flow control information in the PuTTY configuration window. The default settings: Baud rate – 115200, Parity – None, Stop bits – 1 and Flow control – XON/XOFF. These settings must match the configuration of the PSoC Creator UART Component in the project.
- 5. Start communicating with the device as explained in the [Operation](#page-11-0) section.

The UART debugging can be disabled by setting the DEBUG\_UART\_ENABLED to DISABLED in the *common.h* file.

#### **Switching the CPU Cores Usage**

This section describes how to switch between different CPU cores usage (Single and Dual core) in the BLE Peripheral Driver Library (PDL) examples.

The BLE Component has the CPU Core parameter that defines the cores usage. It can take the following values:

- **Single core (Complete Component on CM0+)** only CM0+ core will be used.
- **Single core (Complete Component on CM4)** only CM4 core will be used.
- **Dual core (Controller on CM0+, Host and Profiles on CM4)** both cores will be used: CM0+ for the Controller and CM4 for the Host and Profiles.

The BLE examples" structure allows easy switching between different CPU core options.

Important to remember:

- All application host-files must be run on the host core.
- The BLE Subsystem (BLESS) interrupt must be assigned to the core where the controller runs.
- All additional interrupts (SW2, MCWDT, etc.) used in the example must be assigned to the host core.

Do the following to switch the CPU cores usage:

- 1. In the BLE Component Customizer **General** tab, select the appropriate CPU core option.
- 2. Change the core properties to CortexM4 or CortexC0p for the project folder Host Files based on the CPU core option selected in step 1. It should be:
	- For **Single core (Complete Component on CM0+)** option: **CM0+**
	- For **Single core (Complete Component on CM4)** option: **CM4**
	- For **Dual core (Controller on CM0+, Host and Profiles on CM4)** option: **CM4**

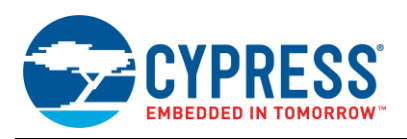

- 3. Assign the BLE\_bless\_isr and other peripheral (button SW2, timer(s) etc.) interrupts to appropriate core in **DWR** > **Interrupts** tab:
	- For **Single core (Complete Component on CM0+)** option: BLE\_bless\_isr and peripheral interrupts on **CM0+**
	- For **Single core (Complete Component on CM4)** option: BLE\_bless\_isr and peripheral interrupts on **CM4**
	- For **Dual core (Controller on CM0+, Host and Profiles on CM4)** option: BLE\_bless\_isr interrupt on **CM0+**, other peripheral interrupts on **CM4**

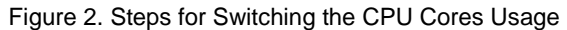

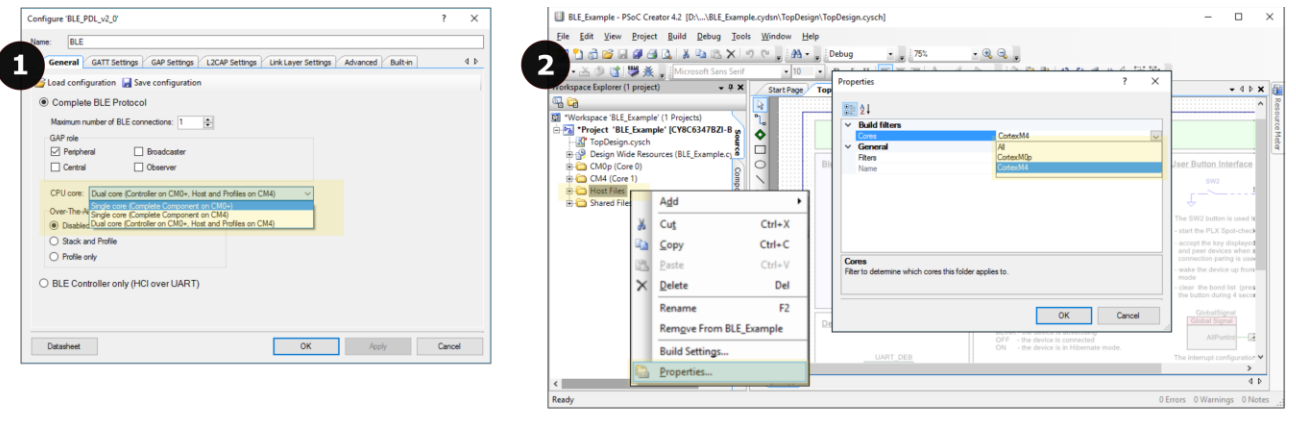

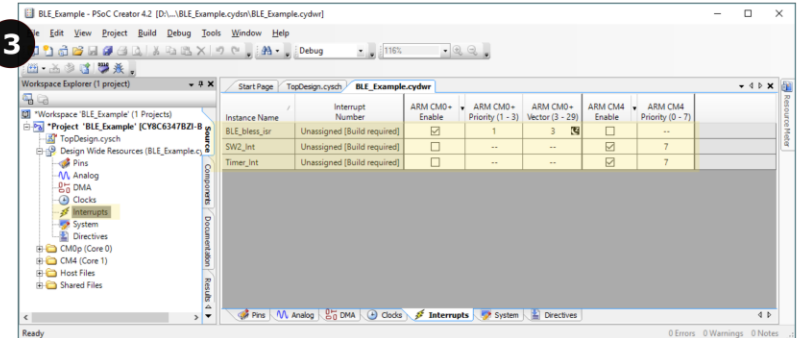

# **Hardware Setup**

The code example was designed for the CY8CKIT-062 PSoC 6 BLE Pioneer Kit

<span id="page-4-0"></span>[Table 2](#page-4-0) lists the required pin assignments and connections for the development board of supported kits.

| <b>Pin Name</b>            | <b>Development Kit</b> | <b>Comment</b>                 |
|----------------------------|------------------------|--------------------------------|
|                            | CY8CKIT-062            |                                |
| <b>\UART DEB:rx\</b>       | P5[0]                  |                                |
| <b><i>NART DEB:txl</i></b> | P5[1]                  |                                |
| \UART_DEB:rts\             | P5[2]                  |                                |
| <b>\UART DEB:cts\</b>      | P5[3]                  |                                |
| Disconnect LED             | P0[3]                  | The red color of the RGB LED   |
| Advertising LED            | P <sub>1[1]</sub>      | The green color of the RGB LED |
| Simulation LED             | P11[1]                 | The blue color of the RGB LED  |
| SW <sub>2</sub>            | P0[4]                  |                                |

Table 2. Pin Assignment

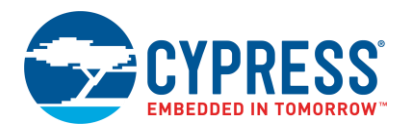

### **LED** Behavior for V<sub>DDD</sub> Voltage < 2.7 V

If the V<sub>DDD</sub> voltage is set less than 2.7 V in the DWR settings of the System tab, only the red LED is used. The red LED blinks to indicate that the device is advertising. The red LED is OFF when a device is connected to a peer device. When the device is in Hibernate mode, the red LED stays ON.

# **Components**

<span id="page-5-0"></span>[Table 3](#page-5-0) lists the PSoC Creator Components used in this example and the hardware resources used by each.

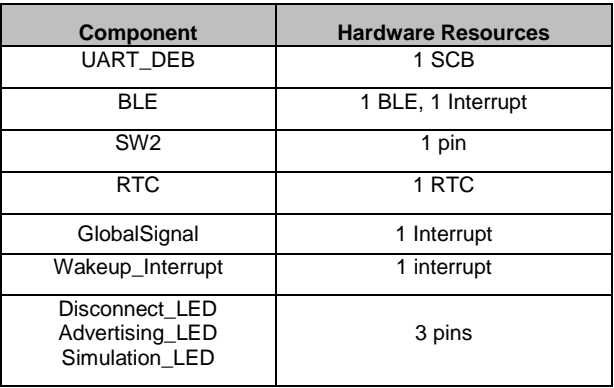

Table 3. PSoC Creator Components List

### **Parameter Settings**

The BLE Component is configured to support the GAP Peripheral role. The Component uses three advertisement configurations with the parameters listed in [Table 4.](#page-5-1)

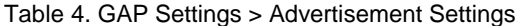

<span id="page-5-1"></span>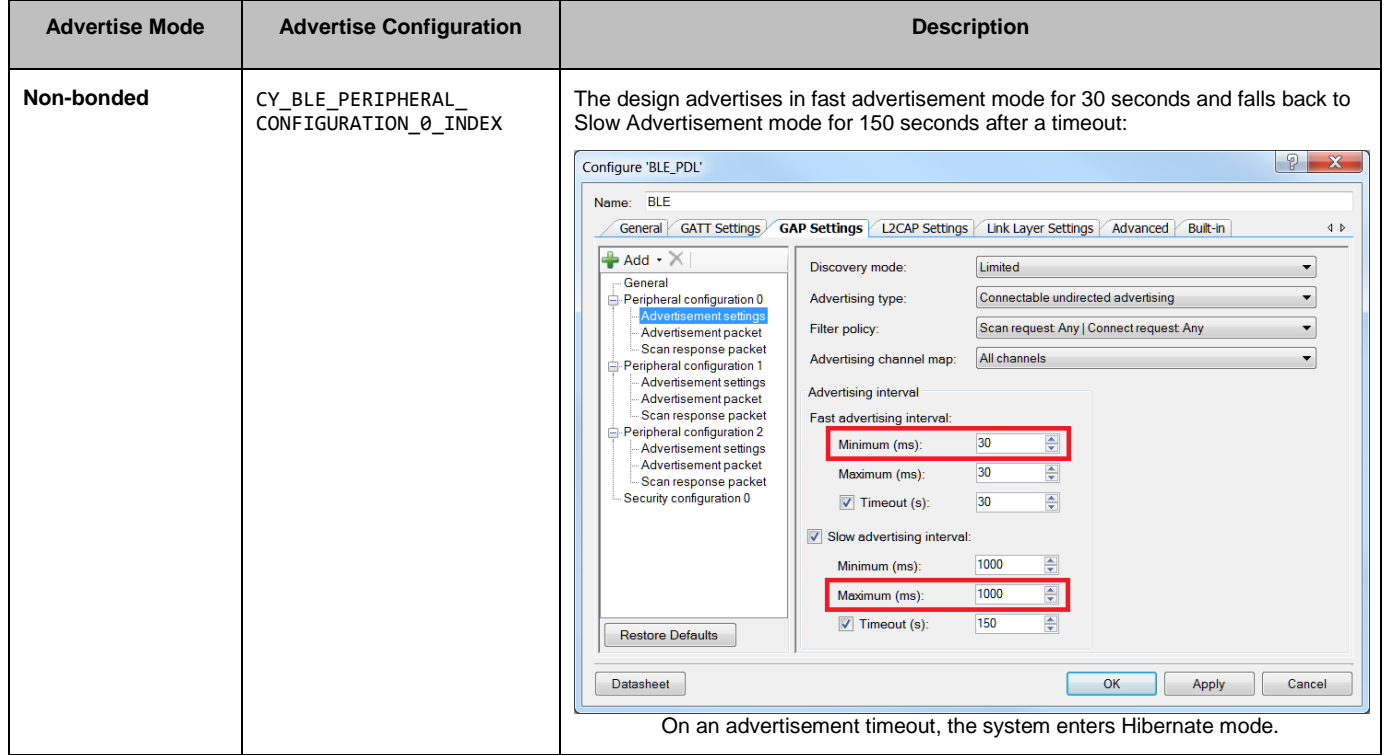

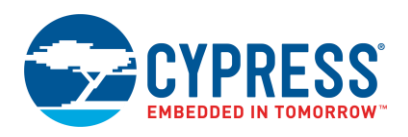

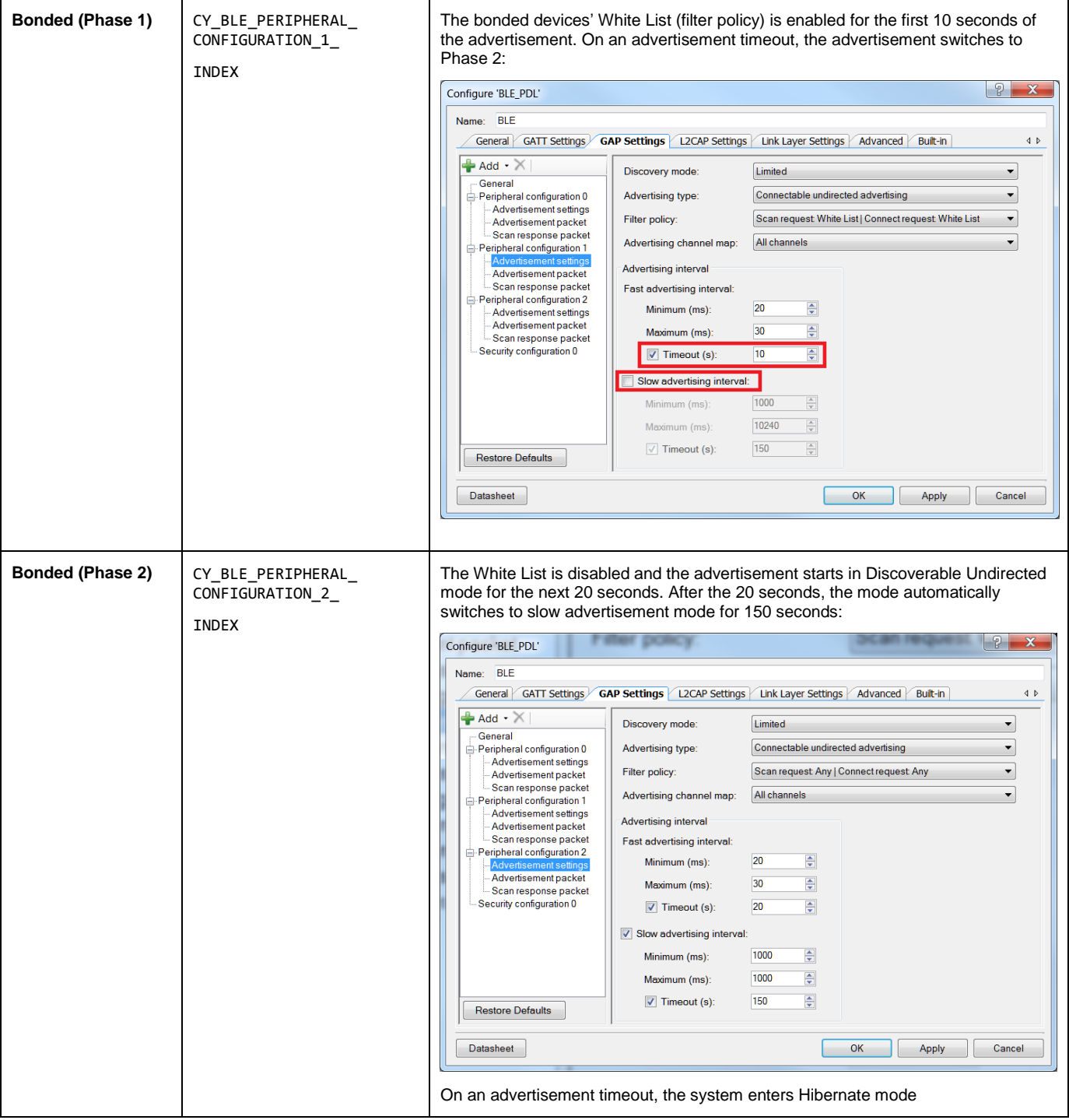

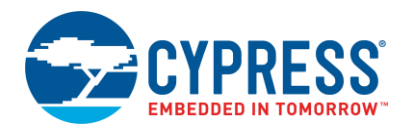

The BLE Component is also configured to have the following:

- Public Device Address: 00A050-000021
- Device name: Pulse Oximeter
- **Appearances: Pulse Oximeter: Fingertip**
- Security Level: Authenticated LE Secure Connections pairing with encryption
- I/O capabilities: Display Yes/No
- Bonding requirements: Bonding

Figure 3. General Settings

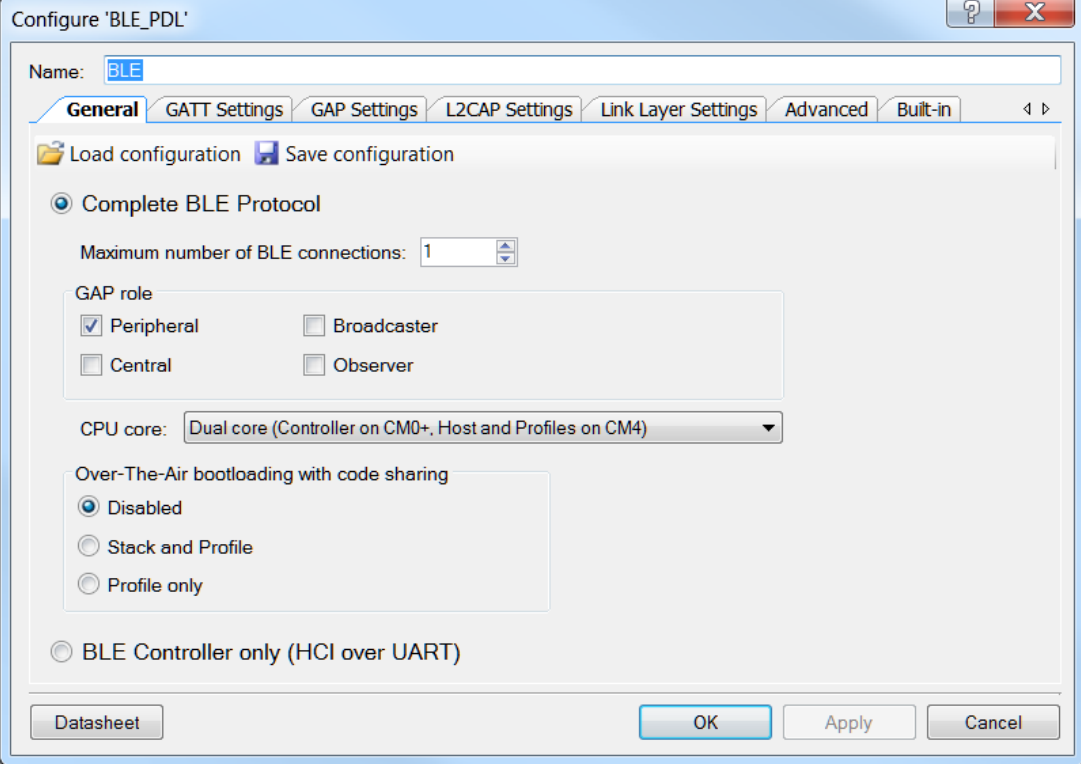

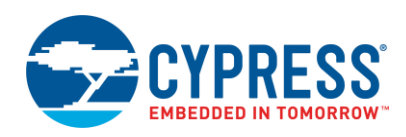

Figure 4. GATT Settings

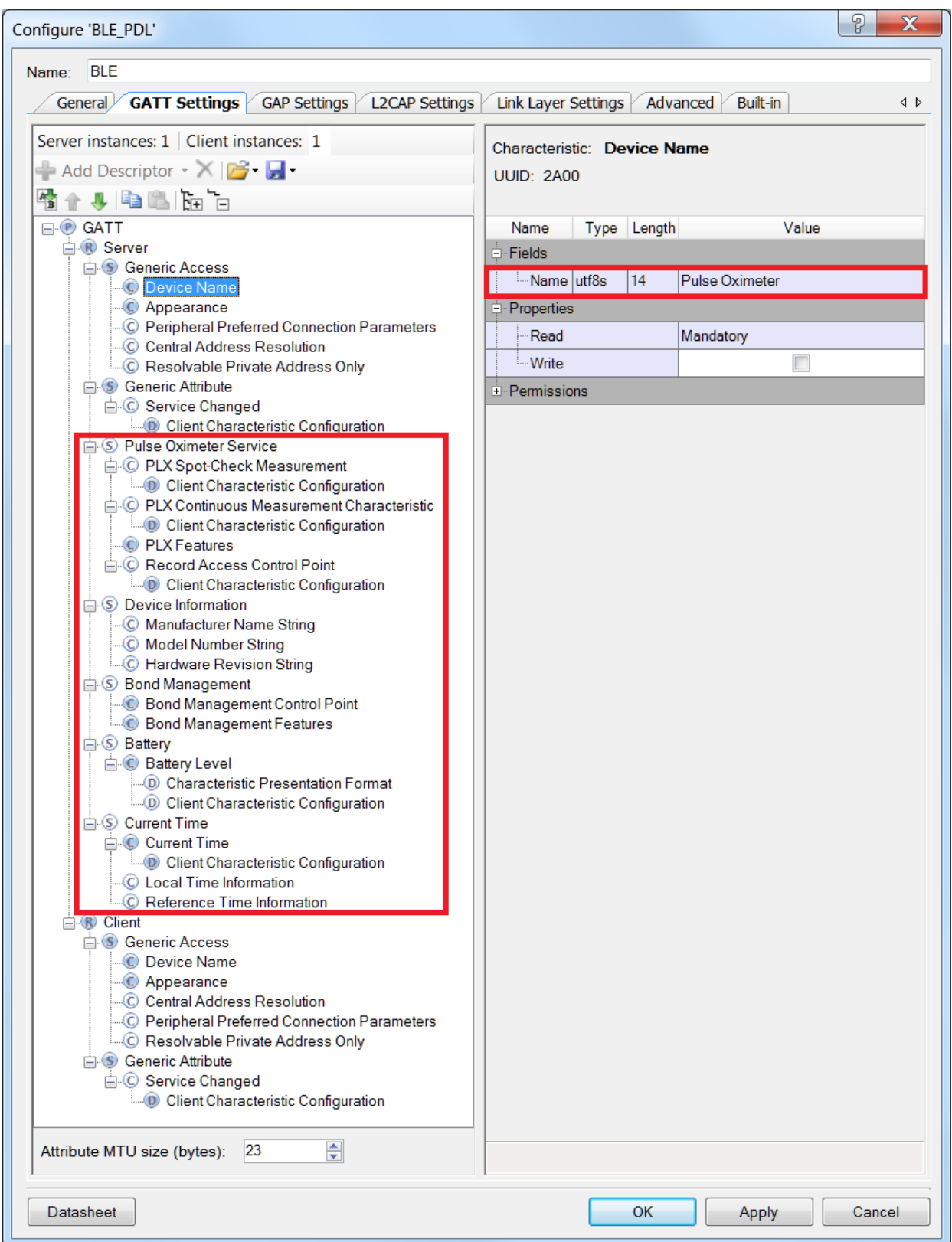

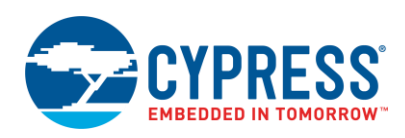

Figure 5. GAP Settings

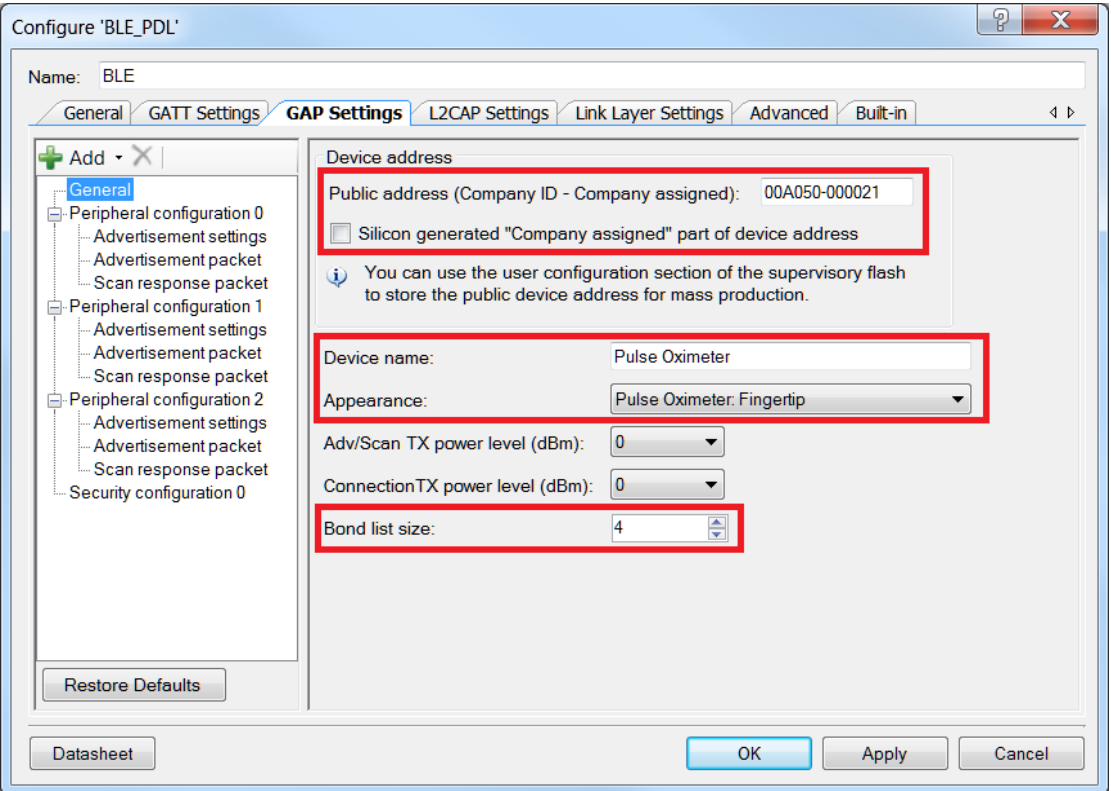

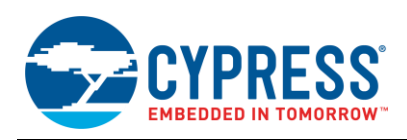

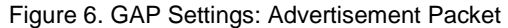

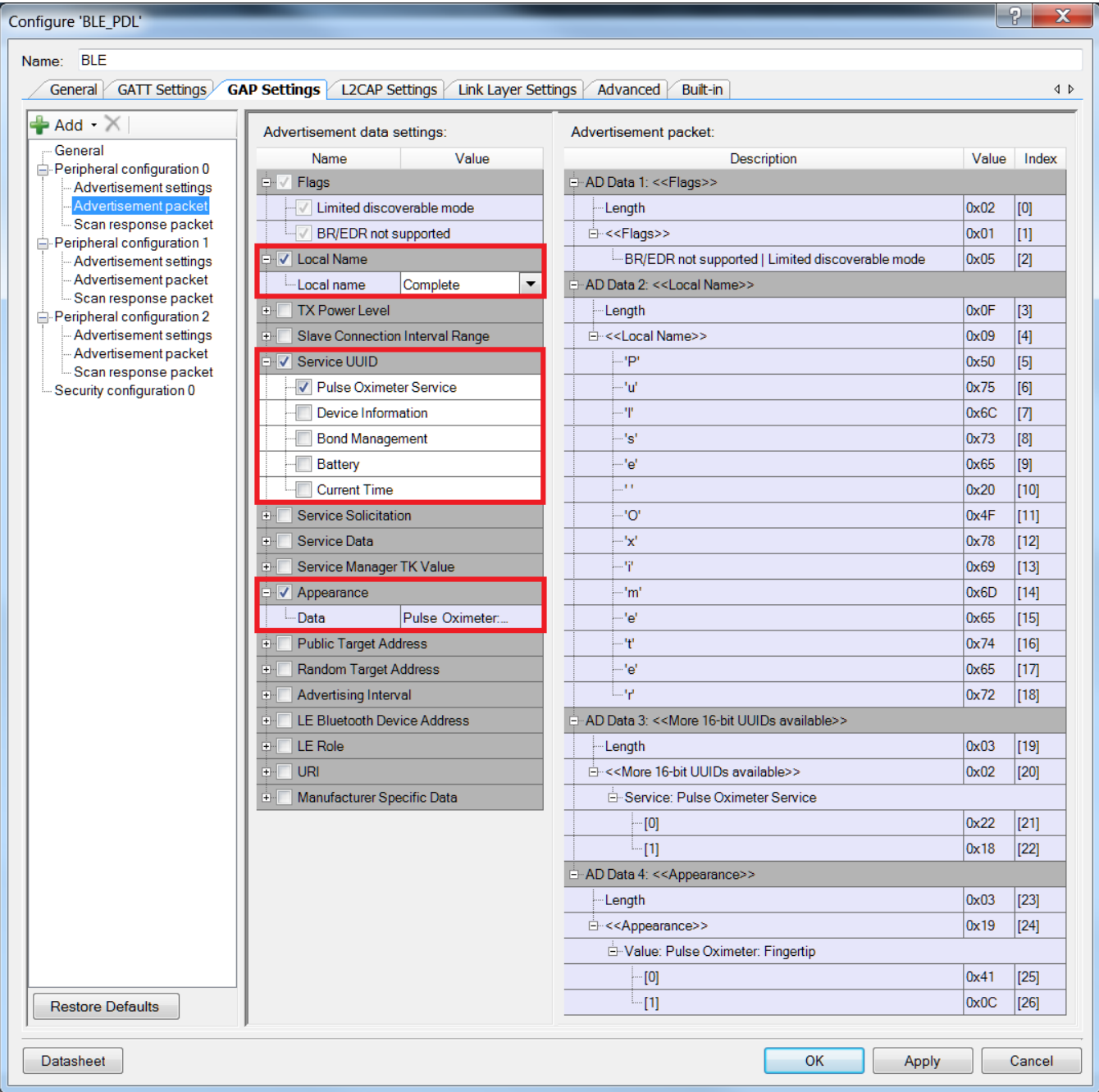

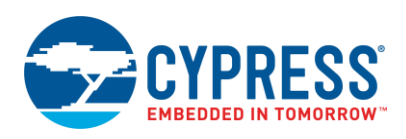

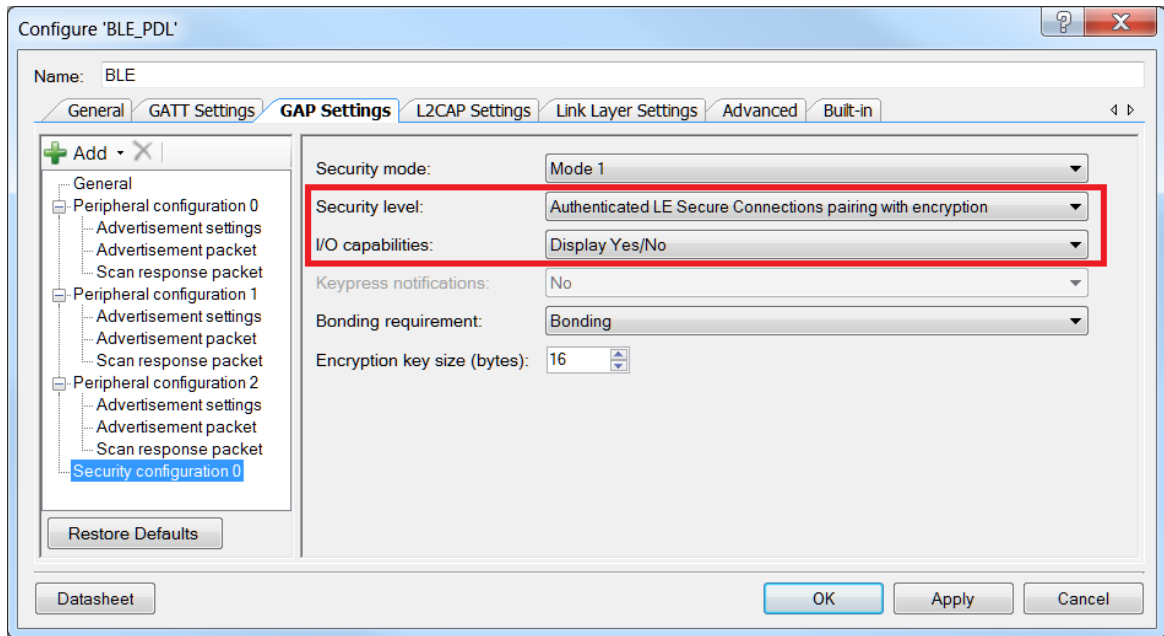

## <span id="page-11-0"></span>**Operation**

- 1. Prepare the setup:
	- Connect the CySmart BLE Dongle to a USB port on the PC.
	- **E** Launch the CySmart Central Emulation Tool and select the connected dongle in the dialog window.
	- Connect the BLE Pioneer board to a USB port on the PC, open the Device Manager, and note the COM port number for the KitProg USB-UART device in the ports (COM and LPT) branch of the tree.
	- Build and program the BLE Pulse Oximeter project into the PSoC 6 BLE Pioneer Kit.
	- Run a serial port communication program (Bray's Terminal, PuTTY, and so on.) and make a new connection to the noted COM port.
- 2. Connect to the PLXS device:
	- **EXECLICK Start Scan** to discover available devices.
	- Select the BLE Pulse Oximeter Project from the list of available devices and connect to it.
	- **EXECUTE:** Click **Yes** to a pairing request received from the peer device.
	- Compare the displayed passkeys on both devices. Click **Yes** in CySmart and "**y**" on the terminal to confirm the Numeric comparison pairing procedure.
	- Click **Yes** to add the device to the resolving list request from CySmart.

Figure 7. Security Settings

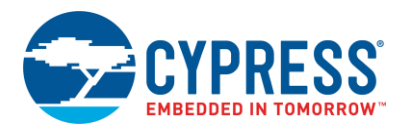

### <span id="page-12-0"></span>The output should appear as listed in [Table 5:](#page-12-0)

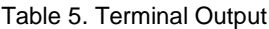

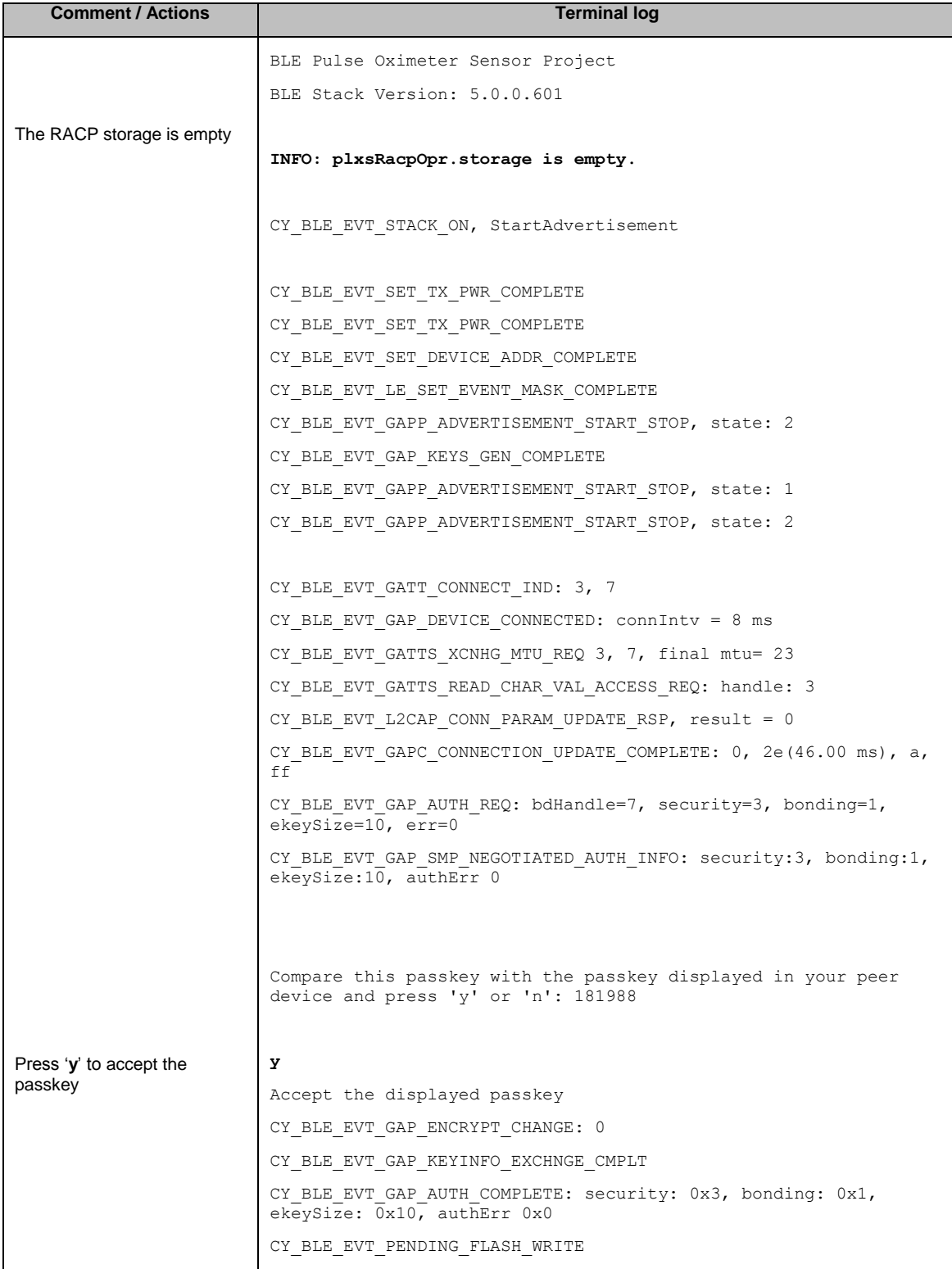

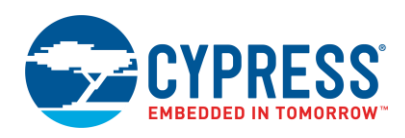

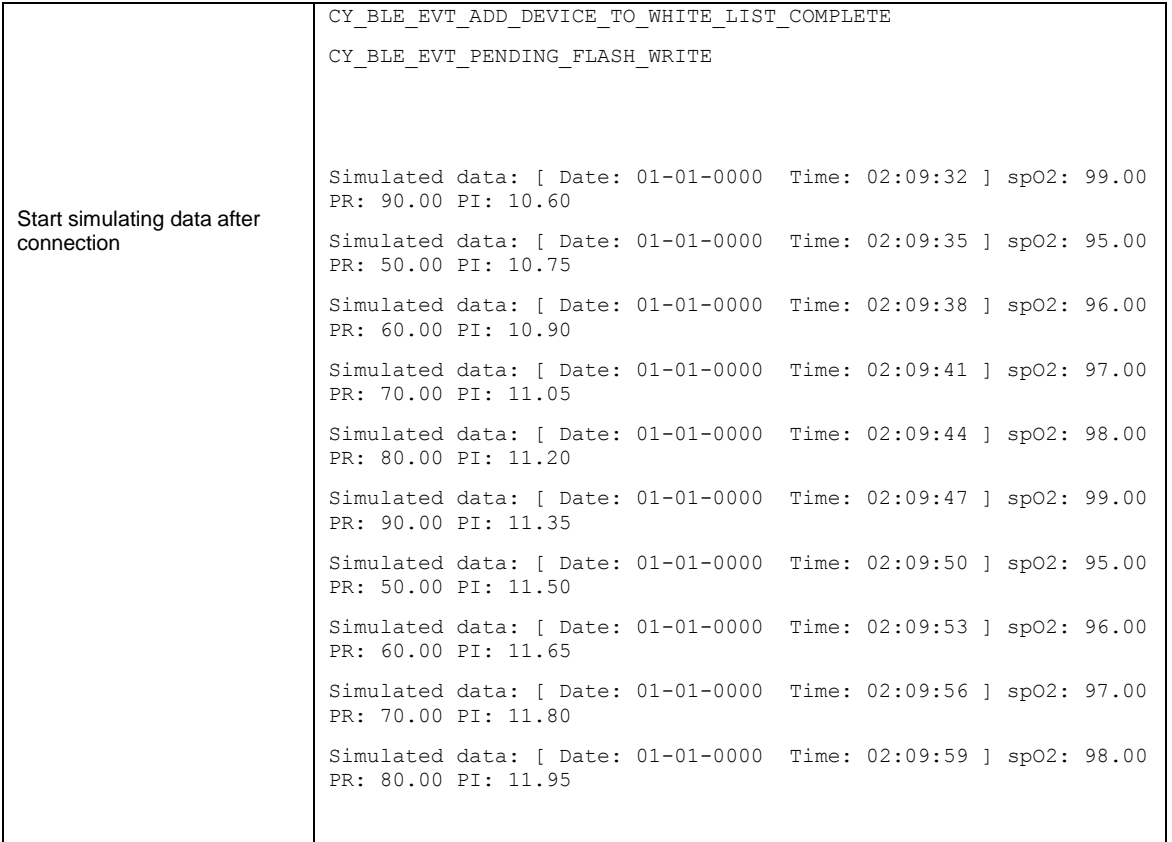

- 3. Read the PLX Continuous Measurement characteristic notifications.
	- In the CySmart Tool, enter **01:00** in the Client Characteristic Configuration (handle: 0x0016) of PLX Continuous Measurement characteristic to enable the notifications.
		- a. Select the Client Characteristic Configuration (handle: 0x0016) characteristic.
		- b. Enter **01:00** in the **Value** field of the **Attribute Details** tab.
		- c. Click **Write Value** to send the command.

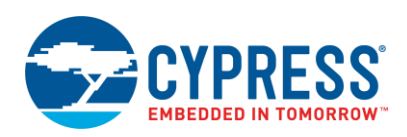

Figure 8. CySmart Windows Application: Writing Client Characteristic Configuration Characteristic

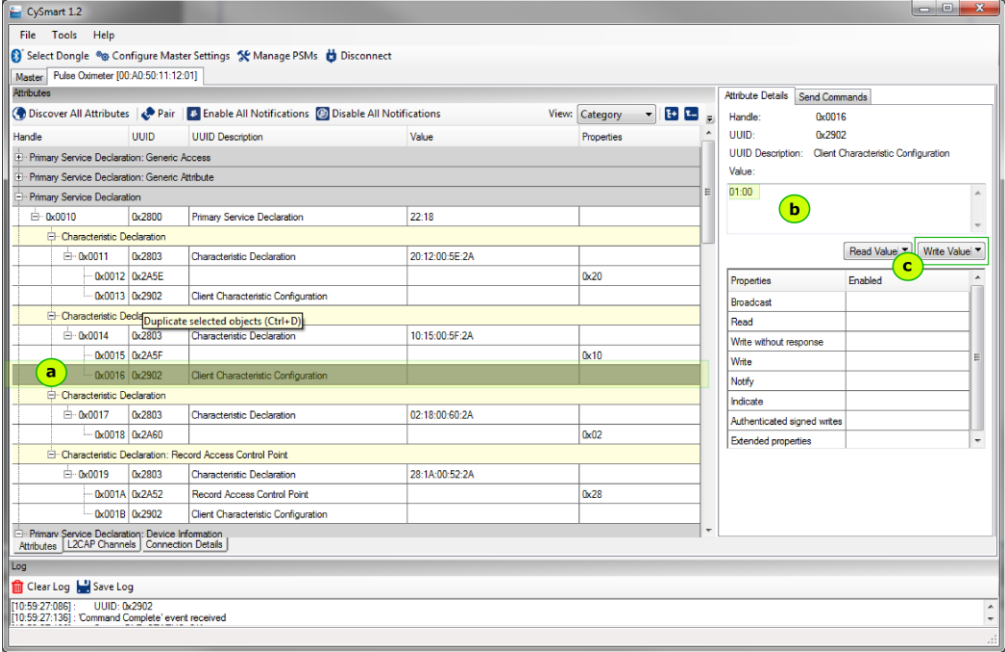

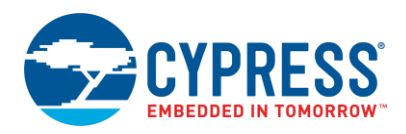

The output appears as listed i[n Table 6:](#page-15-0)

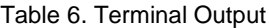

<span id="page-15-0"></span>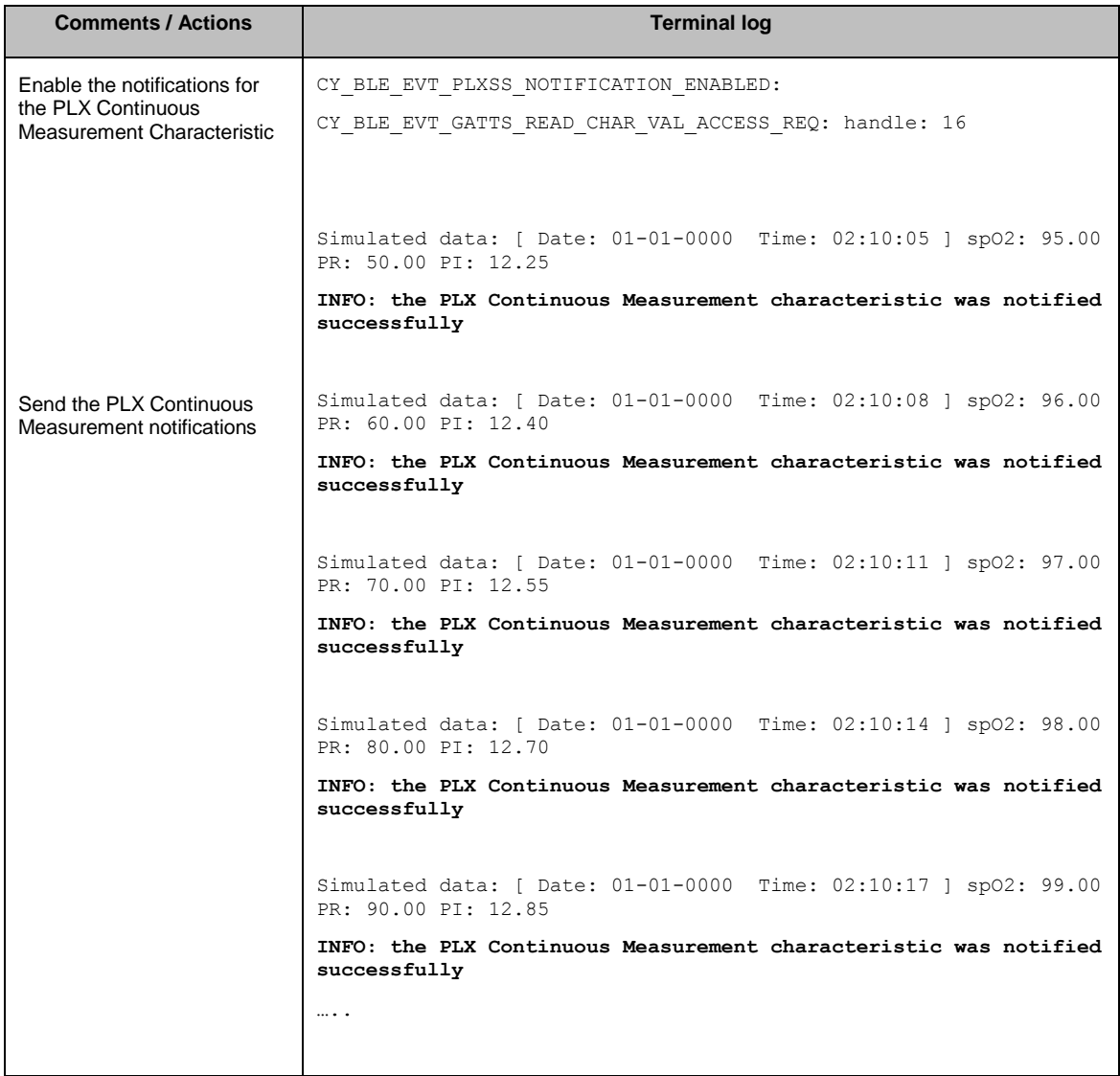

#### 4. Read the **PLX Spot-check Measurement characteristic** indications.

- In the CySmart tool, enter "02:00" in the Client Characteristic Configuration (handle: 0x0013) of the PLX Spot-check Measurement characteristic to enable the indication.
- **Press SW2** on the PSoC 6 BLE Pioneer Kit to start the PLX Spot-check Measurement simulation. In the debug terminal, observe that the simulated data indicates to the server:

Simulated data: [ Date: 07-02-0016 Time: 06:15:13 ] spO2: 96.00 PR: 60.00 PI: 13.90 INFO: the PLX Spot-check Measurement characteristic was indicated successfully

■ Initiate disconnection on Client side (CySmart) to check if RACP storing.

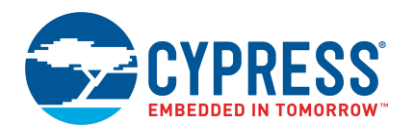

#### ■ In the debug terminal, observe that the simulated data is added to the RACP storage:

Simulated data: [ Date: 07-02-0016 Time: 06:14:33 ] spO2: 98.00 PR: 80.00 PI: 11.95 INFO: the PLX Spot-check Measurement record was added to the RACP storage

The output should appear as listed in [Table 7:](#page-16-0)

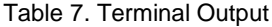

<span id="page-16-0"></span>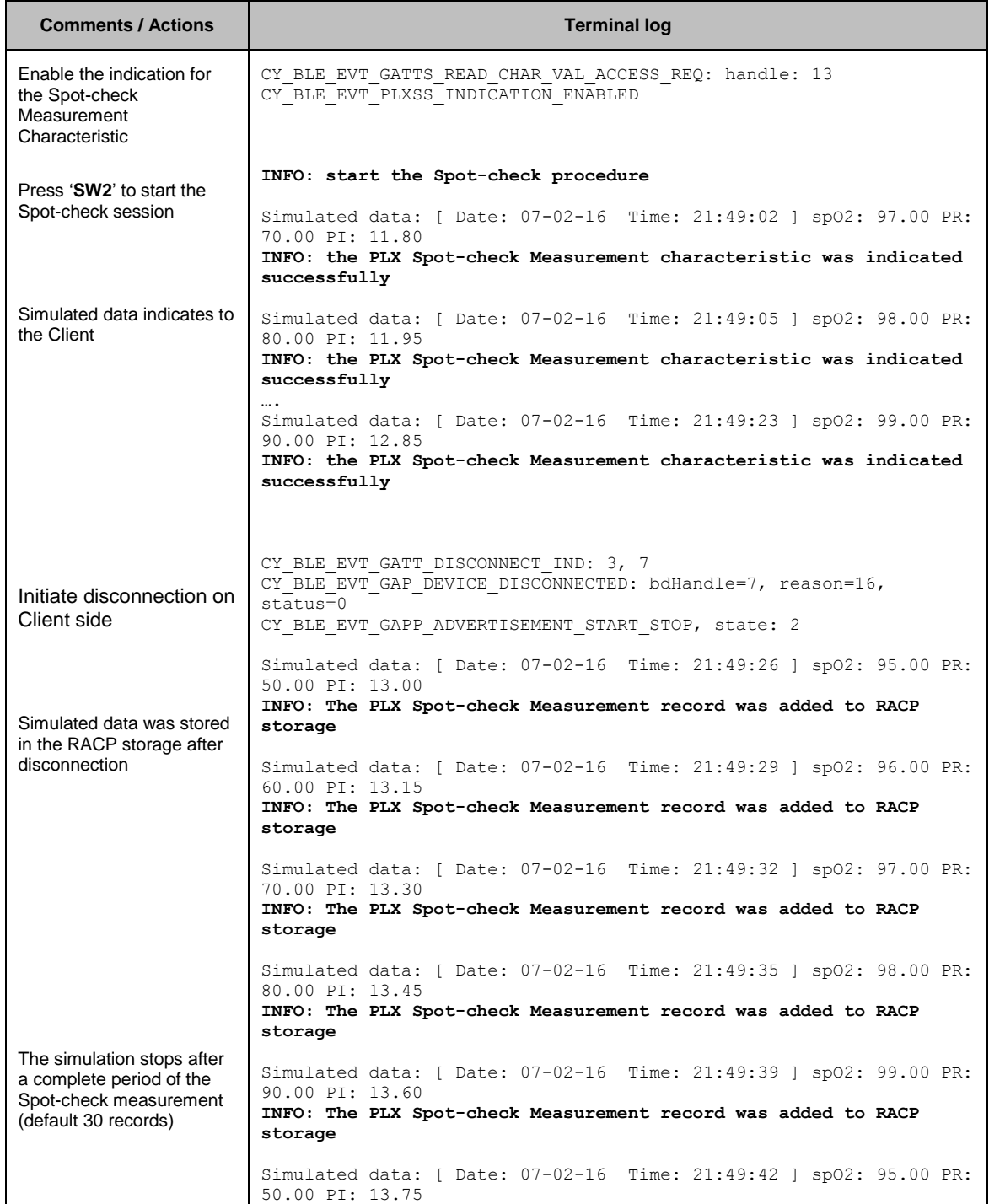

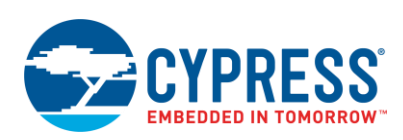

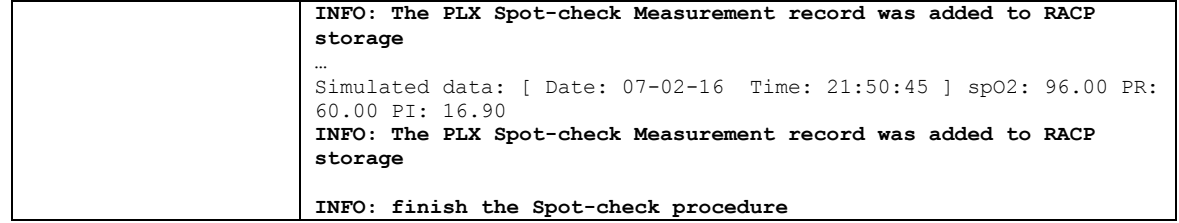

#### 5. Perform RACP operations:

For any RACP operation, enable the indications for the PLX Spot-check Measurement Characteristic and the Record Access Control Point Characteristic:

- In the CySmart tool, enter:
	- "**02:00**" in the Client Characteristic Configuration (handle: 0x0013) of the PLX Spot-check Measurement characteristic to enable an indication.
	- "**02:00**" in the Client Characteristic Configuration (handle: 0x001B) of the Record Access Control Point characteristic to enable an indication.
- Report Number Stored Records (op code: 04:01).
	- Write the **Report Number of Stored Records** command (value: 04:01) via the Record Access Control Point (RACP) characteristic (handle: 0x001A):
	- $\Box$  The output of the debug serial port communication program and the CySmart appears as shown in [Figure 9.](#page-17-0)

Figure 9. CySmart Log and Terminal Output

#### <span id="page-17-0"></span>CySmart log:

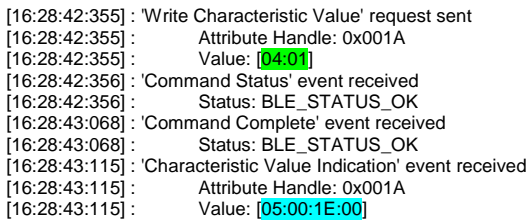

◄ Write command 04:01 "Report Number of Stored Records" to the RACP characteristic (handle: 0x001A)

◄ The indication response: 05:00:1E:00

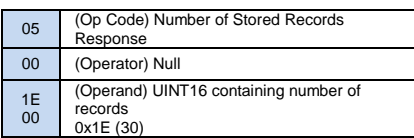

Debug terminal log:

CY\_BLE\_EVT\_PLXSS\_WRITE\_CHAR: INFO: RACP\_OPC\_REPORT\_NUM\_REC: stored data [30] ◄ Shows that we have stored 30 records.

- Report Stored Records (op code 01:01)
	- Write the **Report Stored Records** command (value 01:01) via the RACP characteristic (handle: 0x001A).`
	- □ The output of the debug serial port communication program and the CySmart should as shown in [Figure 10.](#page-18-0)

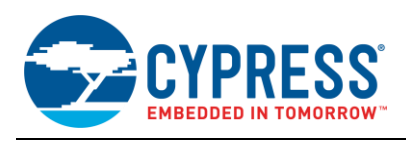

#### Figure 10. CySmart Log and Terminal Output

#### <span id="page-18-0"></span>CySmart log:

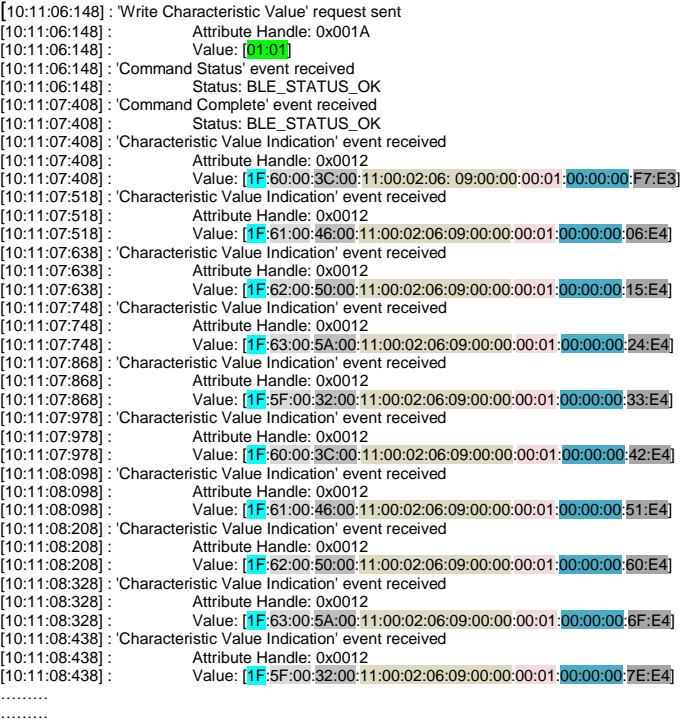

◄ Write command 01:01 "Report stored records" to the RACP Characteristic (handle: 0x001A)

◄The indication responds via the PLX Spot-check Measurement Characteristic (handle: 0x0012)

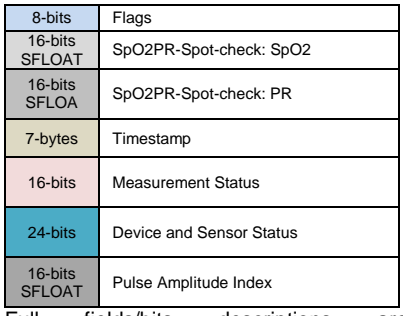

Full fields/bits descriptions are documented Bluetooth SIG

◄ The indication responds that the operation is completed.

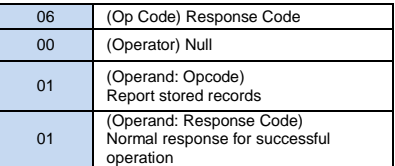

.........<br>[10:11:08:788] : 'Characteristic Value Indication' event received<br>[10:11:10:858] : Attribute Handle: 0x001A [10:11:10:858] : Value: [06:00:01:01] [10:11:13:898] : 'Characteristic Value Indication' event received

#### Debug terminal log:

INFO: RACP\_OPC\_REPORT\_REC: read 30 records from storage:<br>Stored data: [ Date: 6-2-17 Time: 9:0:0 ] spO2: 96.00 PR: 60.00 PI: 10.15<br>PDU data: 0x1f 0x60 0x00 0x3c 0x00 0x11 0x00 0x02 0x06 0x09 0x00 0x00 0x00 0x01 0x00 0x00

Stored data: [ Date: 6-2-17 Time: 9:0:0 ] spO2: 97.00 PR: 70.00 PI: 10.30 PDU data: 0x1f 0x61 0x00 0x46 0x00 0x11 0x00 0x02 0x06 0x09 0x00 0x00 0x00 0x01 0x00 0x00 0x00 0x06 0xe4

Stored data: [ Date: 6-2-17 Time: 9:0:0 ] spO2: 98.00 PR: 80.00 PI: 10.45

PDU data: 0x1f 0x62 0x00 0x50 0x00 0x11 0x00 0x02 0x06 0x09 0x00 0x00 0x00 0x01 0x00 0x00 0x00 0x15 0xe4 ….

- Delete Stored Records (op code: 02:01)
	- Write the **Delete stored records** command (value: 02:01) via the Record Access Control Point (RACP) characteristic (handle: 0x001A).
	- □ The output of the debug serial port communication program and the CySmart appears as shown in [Figure 11.](#page-19-0)

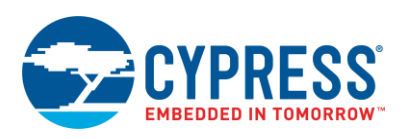

#### Figure 11. CySmart Log and Terminal Output

### <span id="page-19-0"></span>CySmart log:

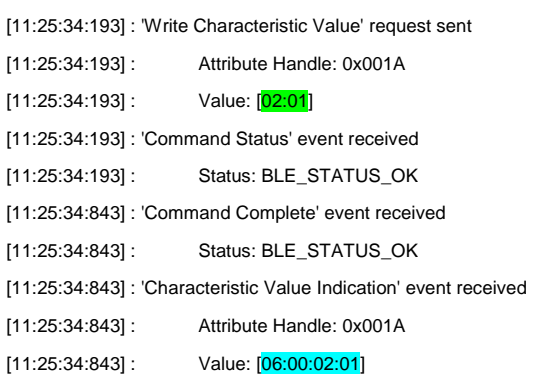

Debug terminal log:

CY\_BLE\_EVT\_PLXSS\_WRITE\_CHAR: INFO: RACP\_OPC\_DELETE\_REC: remove all stored data ◄ Write command 02:01 "**Delete stored records"** to the RACP characteristic (handle: 0x001A).

◄ The indication response: 06:00:02:01

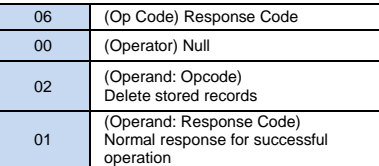

◄ Shows that all the records were removed.

- Abort Operation (op code: 03:00)
	- Write the **Abort operation** command (value: 03:00) via the Record Access Control Point (RACP) characteristic (handle: 0x001A).
	- □ The output of the debug serial port communication program and the CySmart appears as shown in [Figure 12.](#page-19-1)

Figure 12. CySmart Log and Terminal Output

#### <span id="page-19-1"></span>CySmart log:

- [11:45:33:046] : 'Write Characteristic Value' request sent
- [11:45:33:046] : Attribute Handle: 0x001A

[11:45:33:046] : Value: [03:00]

- [11:45:33:046] : 'Command Status' event received
- [11:45:33:046] : Status: BLE\_STATUS\_OK
- [11:45:33:766] : 'Command Complete' event received
- [11:45:33:766] : Status: BLE\_STATUS\_OK
- [11:45:33:766] : 'Characteristic Value Indication' event received
- [11:45:33:766] : Attribute Handle: 0x001A
- [11:45:33:766] : Value: [06:00:03:01]

◄ Write command 03:00 **"Abort operation"** to the RACP characteristic (handle: 0x001A).

◄ The indication response: 06:00:03:01:

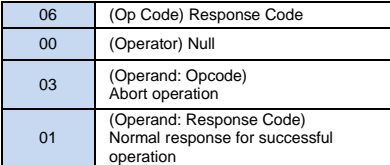

#### Debug terminal log:

CY\_BLE\_EVT\_PLXSS\_WRITE\_CHAR: INFO: RACP\_OPC\_ABORT\_OPN

◄ Shows that the **Abort** operation was triggered.

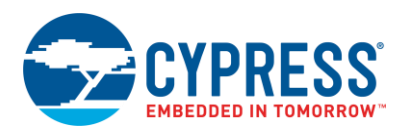

# **Related Documents**

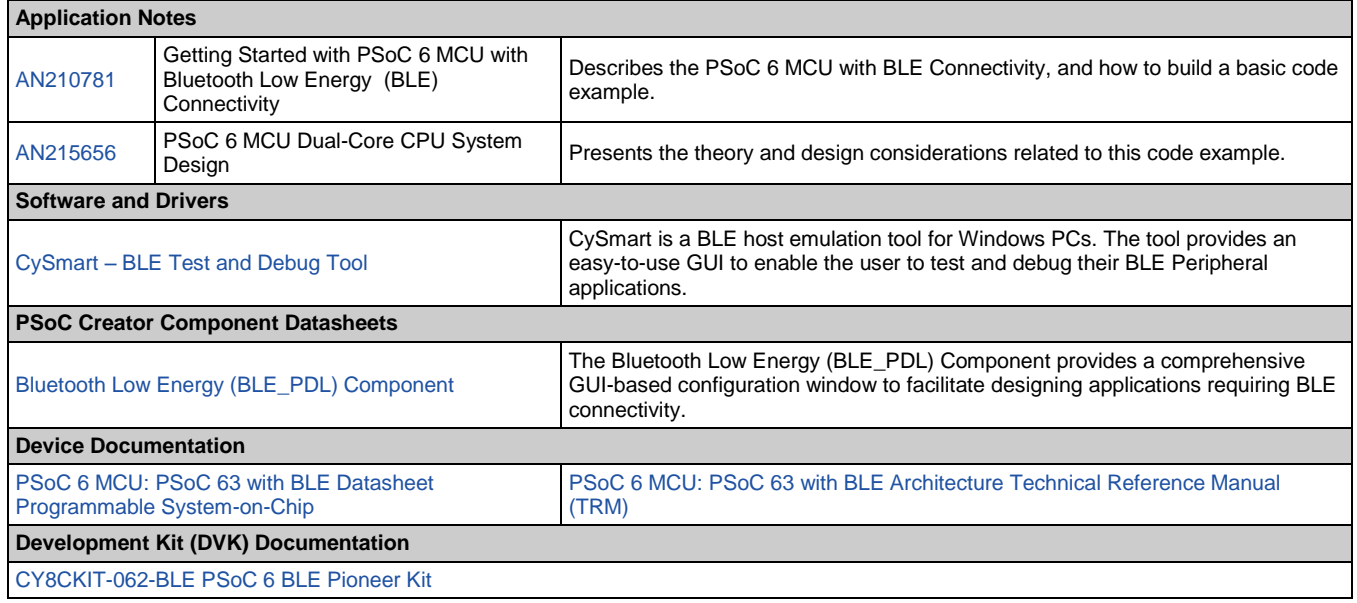

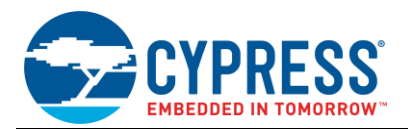

# **Document History**

Document Title: CE218044 - BLE Pulse Oximeter with PSoC 6 MCU with BLE Connectivity

Document Number: 002-18044

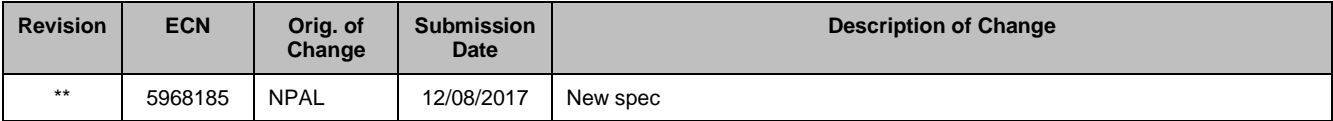

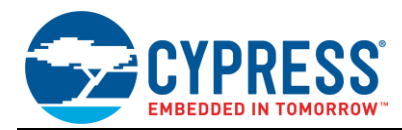

# **Worldwide Sales and Design Support**

Cypress maintains a worldwide network of offices, solution centers, manufacturer"s representatives, and distributors. To find the office closest to you, visit us at [Cypress Locations.](http://www.cypress.com/?id=1062)

# **[Products](http://www.cypress.com/products)**

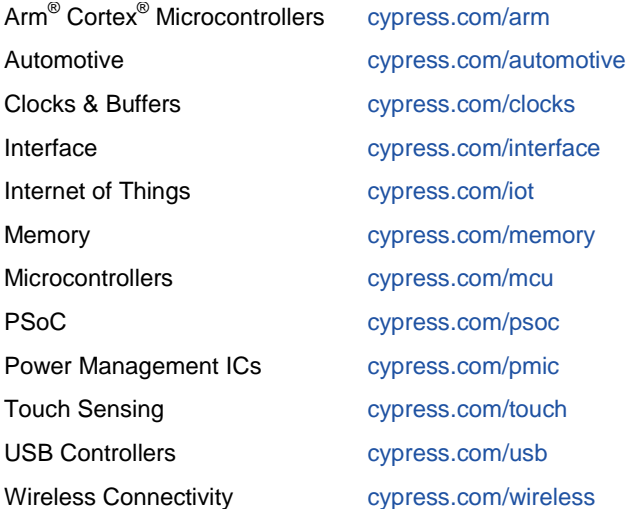

# **PSoC® [Solutions](http://www.cypress.com/psoc)**

[PSoC](http://www.cypress.com/products/psoc-1) 1 [| PSoC](http://www.cypress.com/products/psoc-3) 3 [| PSoC](http://www.cypress.com/products/psoc-4) 4 | [PSoC](http://www.cypress.com/products/32-bit-arm-cortex-m3-psoc-5lp) 5LP | PSoC [6 MCU](http://cypress.com/psoc6)

## **[Cypress Developer Community](http://www.cypress.com/cdc)**

[Community](https://community.cypress.com/welcome) | [Projects](http://www.cypress.com/projects) | [Videos](http://www.cypress.com/video-library) | [Blogs](http://www.cypress.com/blog) | [Training](http://www.cypress.com/training) | **[Components](http://www.cypress.com/cdc/community-components)** 

# **[Technical Support](http://www.cypress.com/support)**

[cypress.com/support](http://www.cypress.com/support)

All other trademarks or registered trademarks referenced herein are the property of their respective owners.

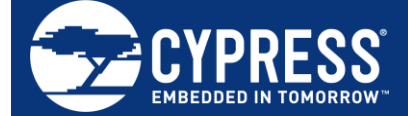

Cypress Semiconductor 198 Champion Court San Jose, CA 95134-1709

© Cypress Semiconductor Corporation, 2017. This document is the property of Cypress Semiconductor Corporation and its subsidiaries, including Spansion LLC ("Cypress"). This document, including any software or firmware included or referenced in this document ("Software"), is owned by Cypress under the intellectual property laws and treaties of the United States and other countries worldwide. Cypress reserves all rights under such laws and treaties and does not, except as specifically stated in this paragraph, grant any license under its patents, copyrights, trademarks, or other intellectual property rights. If the Software is not accompanied by a license agreement and you do not otherwise have a written agreement with Cypress governing the use of the Software, then Cypress hereby grants you a personal, non-exclusive, nontransferable license (without the right to sublicense) (1) under its copyright rights in the Software (a) for Software provided in source code form, to modify and reproduce the Software solely for use with Cypress hardware products, only internally within your organization, and (b) to distribute the Software in binary code form externally to end users (either directly or indirectly through resellers and distributors), solely for use on Cypress hardware product units, and (2) under those claims of Cypress"s patents that are infringed by the Software (as provided by Cypress, unmodified) to make, use, distribute, and import the Software solely for use with Cypress hardware products. Any other use, reproduction, modification, translation, or compilation of the Software is prohibited.

TO THE EXTENT PERMITTED BY APPLICABLE LAW, CYPRESS MAKES NO WARRANTY OF ANY KIND, EXPRESS OR IMPLIED, WITH REGARD TO THIS DOCUMENT OR ANY SOFTWARE OR ACCOMPANYING HARDWARE, INCLUDING, BUT NOT LIMITED TO, THE IMPLIED WARRANTIES OF MERCHANTABILITY AND FITNESS FOR A PARTICULAR PURPOSE. To the extent permitted by applicable law, Cypress reserves the right to make changes to this document without further notice. Cypress does not assume any liability arising out of the application or use of any product or circuit described in this document. Any information provided in this document, including any sample design information or programming code, is provided only for reference purposes. It is the responsibility of the user of this document to properly design, program, and test the functionality and safety of any application made of this information and any resulting product. Cypress products are not designed, intended, or authorized for use as critical components in systems designed or intended for the operation of weapons, weapons systems, nuclear installations, life-support devices or systems, other medical devices or systems (including resuscitation equipment and surgical implants), pollution control or hazardous substances management, or other uses where the failure of the device or system could cause personal injury, death, or property damage ("Unintended Uses"). A critical component is any component of a device or system whose failure to perform can be reasonably expected to cause the failure of the device or system, or to affect its safety or effectiveness. Cypress is not liable, in whole or in part, and you shall and hereby do release Cypress from any claim, damage, or other liability arising from or related to all Unintended Uses of Cypress products. You shall indemnify and hold Cypress harmless from and against all claims, costs, damages, and other liabilities, including claims for personal injury or death, arising from or related to any Unintended Uses of Cypress products.

Cypress, the Cypress logo, Spansion, the Spansion logo, and combinations thereof, WICED, PSoC, CapSense, EZ-USB, F-RAM, and Traveo are trademarks or registered trademarks of Cypress in the United States and other countries. For a more complete list of Cypress trademarks, visit cypress.com. Other names and brands may be claimed as property of their respective owners.